# **Руководство пользователя**

## **ПРОГРАММНЫЙ МОДУЛЬ «ЦЕНТРАЛЬНАЯ ПАНЕЛЬ»**

Информационная система «Цифровой водоканал» Программный комплекс «Цифровое теплоснабжение» Платформа «Цифровое ресурсоснабжение»

Версия 2

г.Москва 2023г

# Оглавление

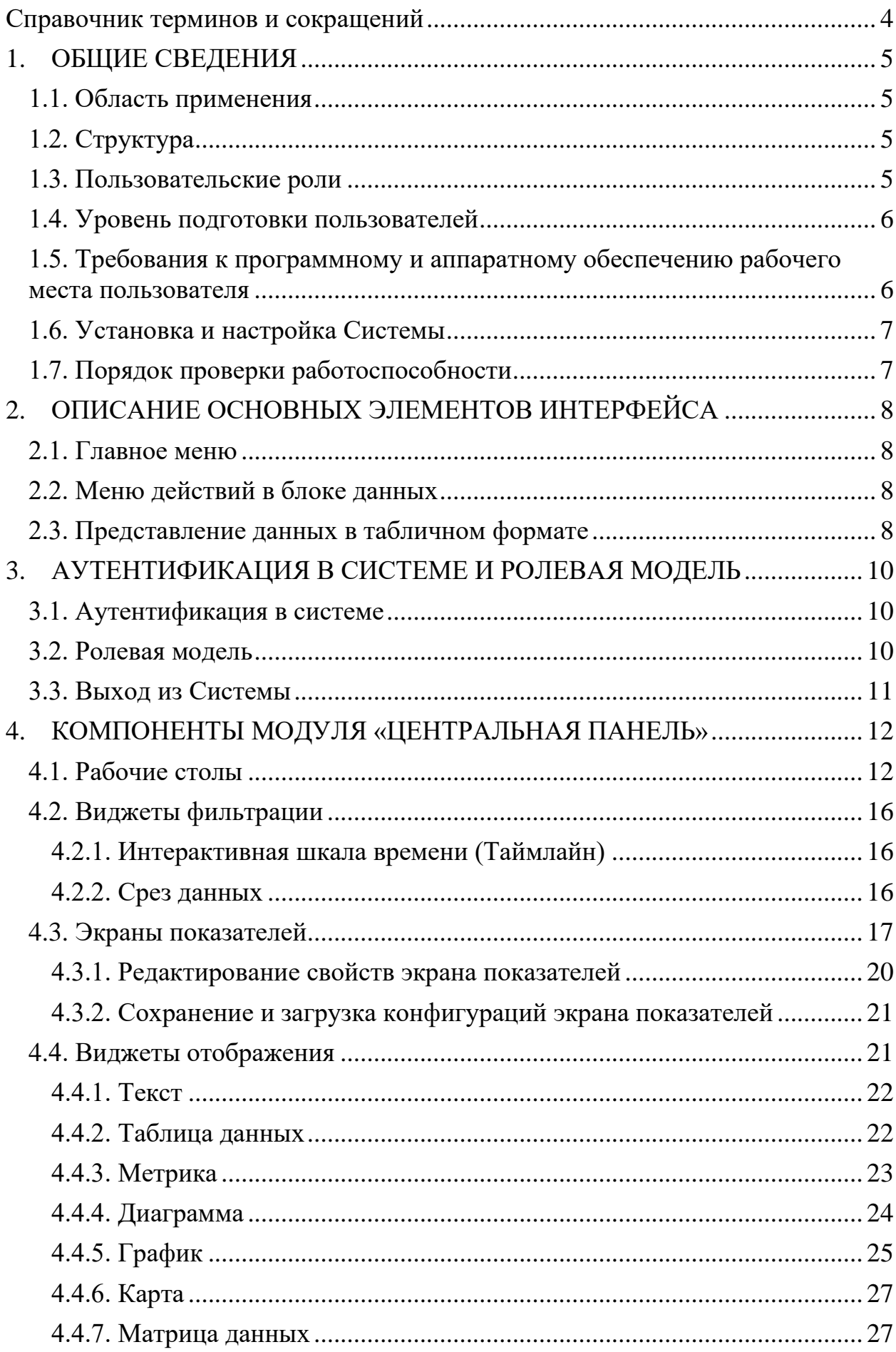

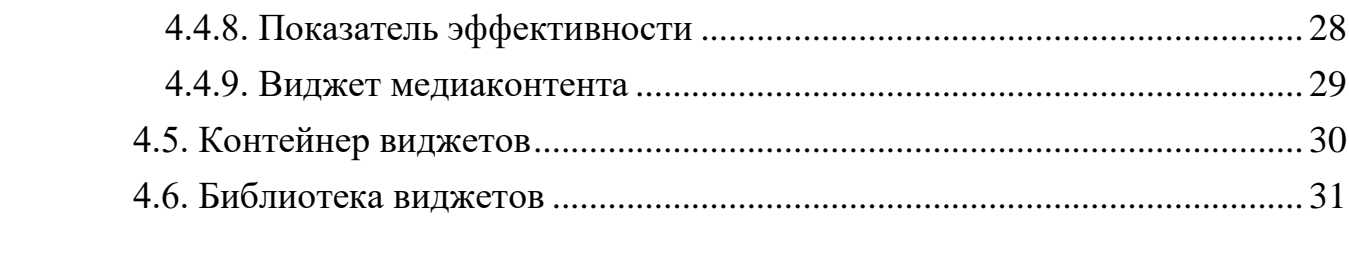

# <span id="page-3-0"></span>**Справочник терминов и сокращений**

Перечень используемых в документе терминов, сокращений и определений приведен в ниже [\(Таблица 1\)](#page-3-1).

<span id="page-3-1"></span>

| $N_2$          | Название                   | 1 аолица 1. Список терминов и сокращении, используемых в руковоостве пользователя<br>Описание |  |  |  |  |  |
|----------------|----------------------------|-----------------------------------------------------------------------------------------------|--|--|--|--|--|
|                | Объект системы             | Элемент системы инженерных коммуникаций,                                                      |  |  |  |  |  |
| 1              | инженерных                 | выполняющий функцию обеспечения населения                                                     |  |  |  |  |  |
|                | коммуникаций               | услугами отопления и горячего водоснабжения.                                                  |  |  |  |  |  |
|                |                            | Юридическое лицо, целью деятельностью которого                                                |  |  |  |  |  |
| $\overline{2}$ | Организация                | является обеспечение населения услугами отопления и                                           |  |  |  |  |  |
|                |                            | горячего водоснабжения.                                                                       |  |  |  |  |  |
| 3              | <b>OC</b>                  | Операционная система                                                                          |  |  |  |  |  |
|                | Предприятие                | Предприятие, обеспечивающее отопление и горячее                                               |  |  |  |  |  |
| $\overline{4}$ | теплоснабжения             | водоснабжение конкретного региона.                                                            |  |  |  |  |  |
| 5              | ПМ / Программный<br>модуль | Программный модуль «Центральная панель»                                                       |  |  |  |  |  |
| 6              | $\Pi$ O                    | Программное обеспечение                                                                       |  |  |  |  |  |
| $\overline{7}$ | ETI                        | Показатель эффективности                                                                      |  |  |  |  |  |
|                |                            | Основное название:                                                                            |  |  |  |  |  |
|                |                            | Информационная система «Цифровой водоканал»                                                   |  |  |  |  |  |
|                | ПЭВМ ИС ЦВ                 | Альтернативное название:                                                                      |  |  |  |  |  |
| 8              |                            | 1. Программный комплекс «Цифровое                                                             |  |  |  |  |  |
|                |                            | теплоснабжение»                                                                               |  |  |  |  |  |
|                |                            | 2. Платформа «Цифровое ресурсоснабжение»                                                      |  |  |  |  |  |
|                | Система инженерных         | Совокупность сооружений, объектов, сетей и их                                                 |  |  |  |  |  |
| 9              | коммуникаций               | элементов для решения задач отопления и горячего                                              |  |  |  |  |  |
|                |                            | водоснабжения.                                                                                |  |  |  |  |  |
| 10             | ЭФ                         | Экранная форма                                                                                |  |  |  |  |  |

*Таблица 1. Список терминов и сокращений, используемых в руководстве пользователя*

# <span id="page-4-0"></span>1. ОБЩИЕ СВЕДЕНИЯ

#### <span id="page-4-1"></span>1.1. Область применения

Программный модуль «Центральная панель» предназначен для обработки, анализа, хранения и визуализации больших объемов данных в виде гибко настраиваемых панелей индикаторов.

Программный модуль используется в процессах информационного обеспечения менеджеров разного уровня на предприятиях ресурсоснабжения. Такие процессы существенно отличаются для разных предприятий и во многом зависят от уровня зрелости управленческой команды. Программный модуль, используемый в качестве инструмента автоматизации, при настройке и оптимизации таких процессов призван сокращать время подготовки и доставки информации до конечных пользователей и повышать ее качество за счет выполнения следующих задач:

- автоматизация расчета ряда ключевых показателей работы предприятия;
- отображения данных пользователям  $\Pi O$ ;
- предоставление инструментария для анализа данных;
- визуализация групп показателей ДЛЯ Принятия управленческих решений;
- вывод информации в отчетные формы для их представления по требованию или по расписанию.

# <span id="page-4-2"></span>1.2. Структура

Реализация программного модуля «Центральная панель» включает в себя:

- веб-портал для пользователей Системы (аналитики, менеджеры);
- панель администрирования для администратора Системы;
- <span id="page-4-3"></span>• серверную часть для обеспечения работы Системы.

#### 1.3. Пользовательские роли

Категории пользователей программного модуля «Центральная панель» и решаемые ими задачи в рамках Системы приведены в таблице ниже (Таблица 2).

<span id="page-4-4"></span>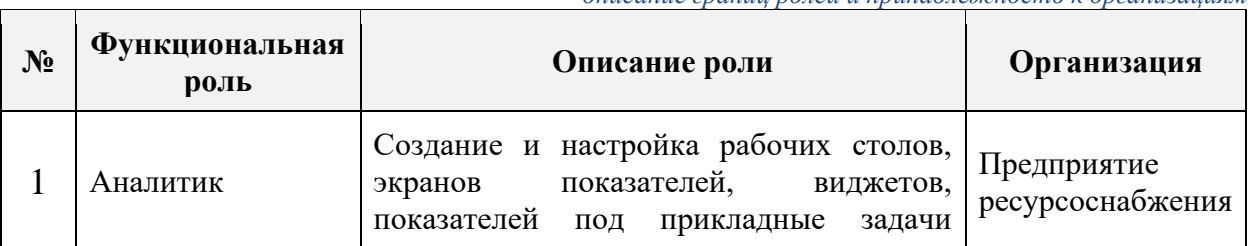

Таблица 2. Стандартный набор пользовательских ролей, описание грании ролей и принадлежность к организациям

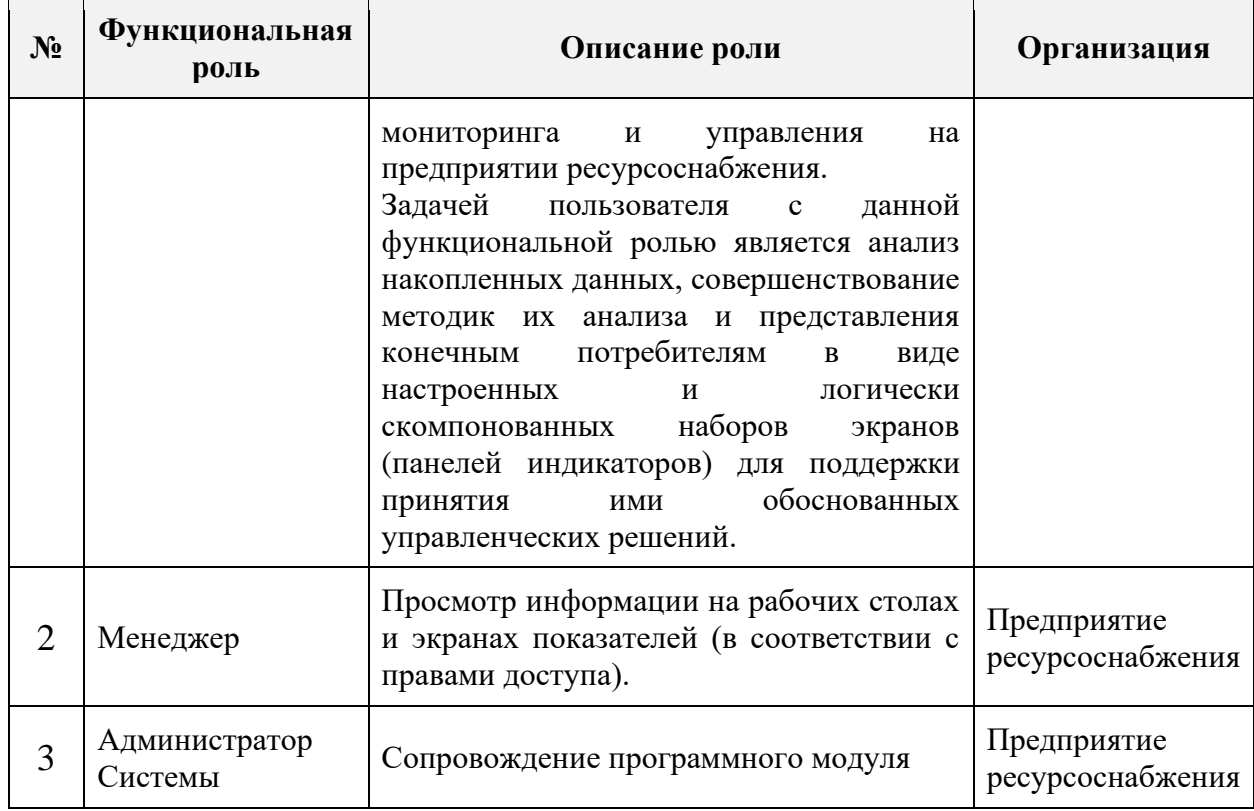

### <span id="page-5-0"></span>1.4. Уровень подготовки пользователей

Для работы с Системой достаточно изучить руководство пользователя. Для более эффективной работы пользователей с функциональной ролью «Аналитик» желателен опыт работы с информационными системами класса  $BI$ 

## <span id="page-5-1"></span>1.5. Требования к программному и аппаратному обеспечению рабочего места пользователя

Требования к программному и аппаратному обеспечению рабочего места пользователя Системы приведены в таблице ниже (Таблица 3).

<span id="page-5-2"></span>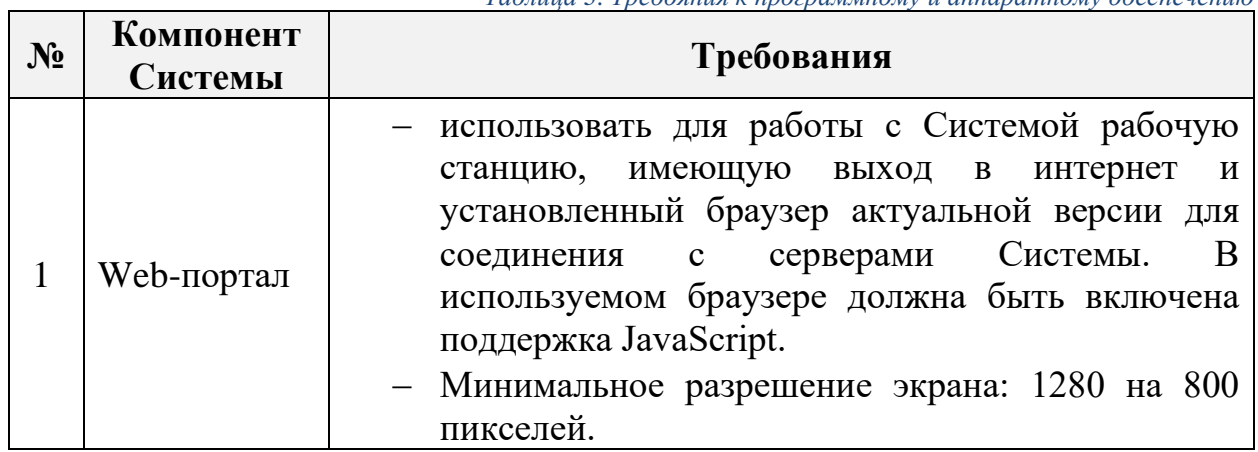

Таблица 3 Требояння к программному и аппаратному обеспечению

## <span id="page-6-0"></span>**1.6. Установка и настройка Системы**

Установка и первоначальная настройка серверной части системы осуществляется разработчиком и описана в инструкции администратора.

## <span id="page-6-1"></span>**1.7. Порядок проверки работоспособности**

Система работоспособна, если в результате действий, изложенных в сценариях использования, на экране отобразилась соответствующая главная страница системы. В случае неработоспособности обратитесь к администратору Системы.

# <span id="page-7-0"></span>**2. ОПИСАНИЕ ОСНОВНЫХ ЭЛЕМЕНТОВ ИНТЕРФЕЙСА**

### <span id="page-7-1"></span>**2.1. Главное меню**

Главное меню располагается в левой части ЭФ и состоит из заголовков основных разделов. При наведении на раздел раскрывается меню из заголовков подразделов (см. [Рисунок 1\)](#page-7-4).

После перехода на выбранную ЭФ по нажатию на пункт меню в верхней левой части экрана отображается интерактивный путь к данной ЭФ. По нажатию на один из подразделов, находящихся в описанном пути, происходит переход на одну из ЭФ верхнего уровня.

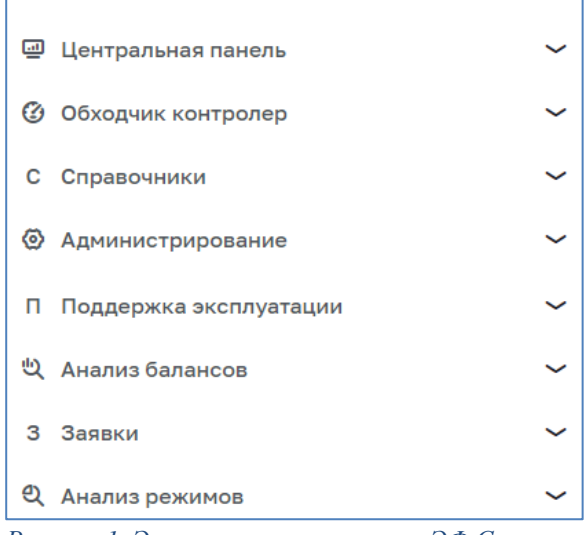

*Рисунок 1. Элементы главного меню ЭФ Системы*

#### <span id="page-7-4"></span><span id="page-7-2"></span>**2.2. Меню действий в блоке данных**

Раскрывающееся меню доступных действий с блоками данных обозначено вертикальным рядом из трех точек (см. [Рисунок 2\)](#page-7-5).

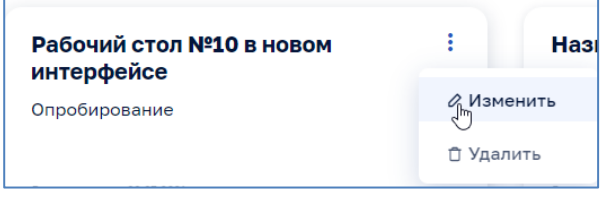

*Рисунок 2. Меню доступных действий*

<span id="page-7-5"></span>При нажатии на меню раскрывается полный перечень доступных действий: «Добавить», «Редактировать» / «Изменить», «Удалить». Названия пунктов меню понятны или дополнительно описаны в данном руководстве.

#### <span id="page-7-3"></span>**2.3. Представление данных в табличном формате**

Для изменения представления табличных данных на страницах используются кнопки в правом верхнем углу таблицы:

> - для оперативного и удобного изменения межстрочного интервала.

- для включения или отключения чередования строк.

При большом количестве строк в одной таблице ее содержимое отображается постранично: в нижней линии ЭФ доступно меню навигации по страницам и выпадающий список для выбора количества строк, отображаемых на одной странице (см. [Рисунок 3\)](#page-8-0).

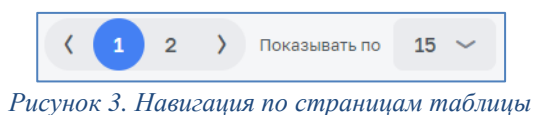

<span id="page-8-0"></span>В таблицах доступны опции сортировки по одному из столбцов рядом с названием столбца (см. [Рисунок 4\)](#page-8-1).

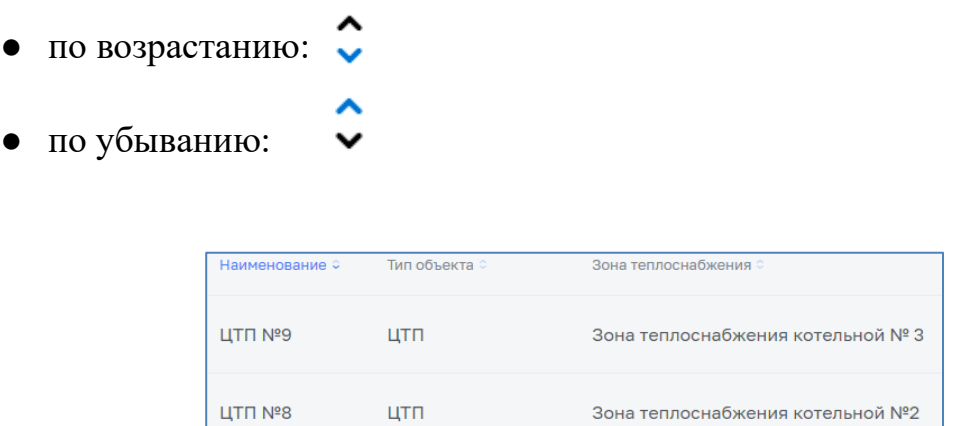

<span id="page-8-1"></span>*Рисунок 4. Фильтрация данных в таблицах*

# <span id="page-9-0"></span>3. АУТЕНТИФИКАЦИЯ В СИСТЕМЕ И РОЛЕВАЯ МОДЕЛЬ

### <span id="page-9-1"></span>3.1. Аутентификация в системе

Для аутентификации и авторизации в Системе необходимо запустить любой современный веб-браузер, например, Яндекс. Браузер или Google Chrome, и перейти по адресу, который был сообщен Вам системным администратором.

На открывшейся странице авторизации необходимо ввести свой логин и пароль после загрузки и появления окна входа в программный модуль (см. Рисунок 5). Логин и пароль пользователя являются едиными для всех модулей информационной Системы.

Если логин/пароль неправильный, то отображается соответствующее

Неправильный логин или пароль увеломление:

При необходимости войти в ПЭВМ ИС ЦВ под своим логином, но с другого компьютера, необходимо поставить отметку «Чужой компьютер».

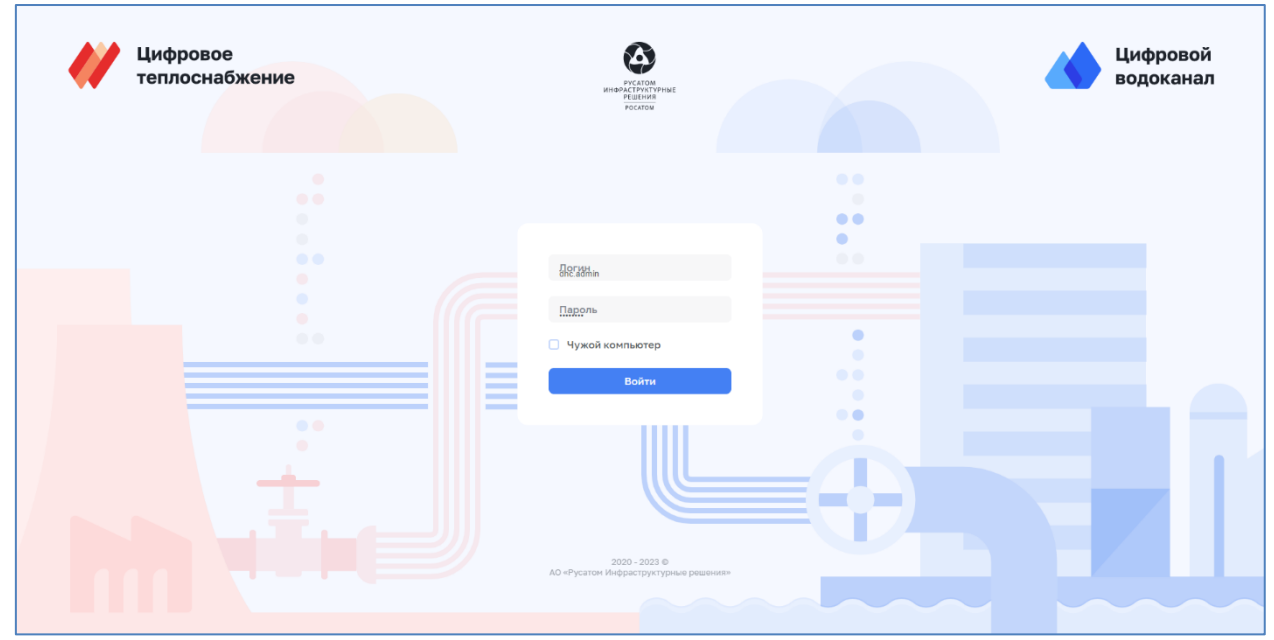

Рисунок 5. Окно авторизации

#### <span id="page-9-3"></span><span id="page-9-2"></span>3.2. Ролевая молель

Функциональная роль пользователя определяет его набор полномочий, доступных ему при работе с программным модулем. Сопоставление и проверка функциональной роли и пользователя передается в Систему единой авторизации, которая передает данные в программный модуль «Центральная панель».

Роли для программного модуля «Центральная панель» описаны в разделе 1.3.

# <span id="page-10-0"></span>**3.3. Выход из Системы**

Для осуществления выхода из Системы необходимо нажать соответствующую кнопку  $\mathbb{G}_{\mathbb{B}}$  правом верхнем углу строки главного меню.

# <span id="page-11-0"></span>**4. КОМПОНЕНТЫ МОДУЛЯ «ЦЕНТРАЛЬНАЯ ПАНЕЛЬ»**

Программный модуль «Центральная панель» включает в себя набор конфигурируемых компонентов, позволяющих пользователям настраивать и сохранять для последующего использования прикладные конфигурации (панели индикаторов) показателей, описывающих состояние какой-либо сферы деятельности предприятия ресурсоснабжения.

При создании и настройке прикладных конфигураций пользовательский интерфейс программного модуля «Центральная панель» предоставляет необходимые визуальные инструменты, не требующие от пользователей навыков программирования.

Иерархия компонентов программного модуля «Центральная панель» включает в себя следующие уровни: Рабочий стол, Экран показателей, Контейнер виджетов, Виджет. Для виджетов предусмотрено подключение к различным источникам данных. У пользователя есть возможность выбрать тип данных, объект сети и параметры объекта. Пользователь может настраивать в модуле произвольное количество компонентов любого уровня.

Для компонентов Рабочий стол и Экраны показателей можно настроить разграничение доступа пользователей.

Библиотека виджетов предназначена для организации репозитория предварительно сконфигурированных виджетов отображения данных или контейнеров виджетов с целью их повторного использования.

## <span id="page-11-1"></span>**4.1. Рабочие столы**

Рабочий стол является верхним уровнем иерархии компонентов программного модуля «Центральная панель» и представляет собой контейнер для одного или нескольких компонентов типа экран показателей. Рабочий стол предназначен для логического объединения и связывания (через общие условия подбора данных и общую навигацию) наборов показателей по какойлибо сфере деятельности предприятия.

При открытии программного модуля «Центральная панель» отображается экранная форма с набором доступных рабочих столов (см. [Рисунок 6\)](#page-11-2).

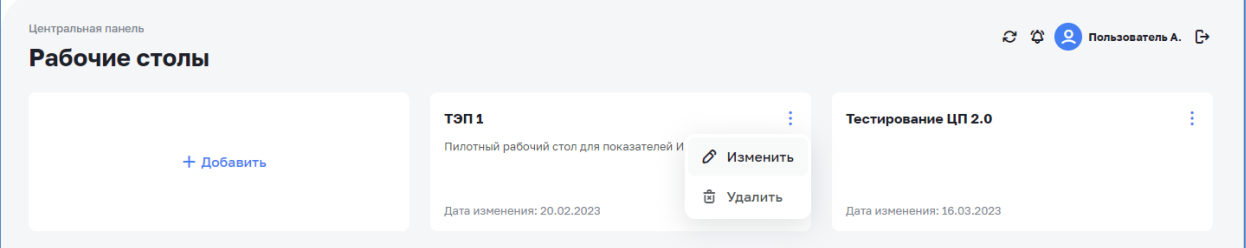

*Рисунок 6. Экранная форма с набором элементов Рабочие столы*

<span id="page-11-2"></span>Пользователю предоставлены следующие возможности:

● Открытие рабочего стола: вызов выбранного рабочего стола в режиме просмотра (один клик левой кнопкой мыши);

- Создание нового рабочего стола: один клик левой кнопкой мыши на элементе «+Добавить». При создании нового рабочего стола (см. [Рисунок 7\)](#page-12-0) указываются Наименование, Комментарий и задаются уникальные права доступа путем выбора групп пользователей из списка. Данная операция доступна из пользовательского интерфейса библиотеки рабочих столов;
- Редактирование: команда «Изменить» контекстного меню на элементе Рабочий стол - вызывает окно редактирования характеристик рабочего стола (наименование, описание, права доступа).
- Удаление рабочего стола: команда «Удалить» контекстного меню на элементе Рабочий стол - вызывает диалог удаления текущего экземпляра рабочего стола.

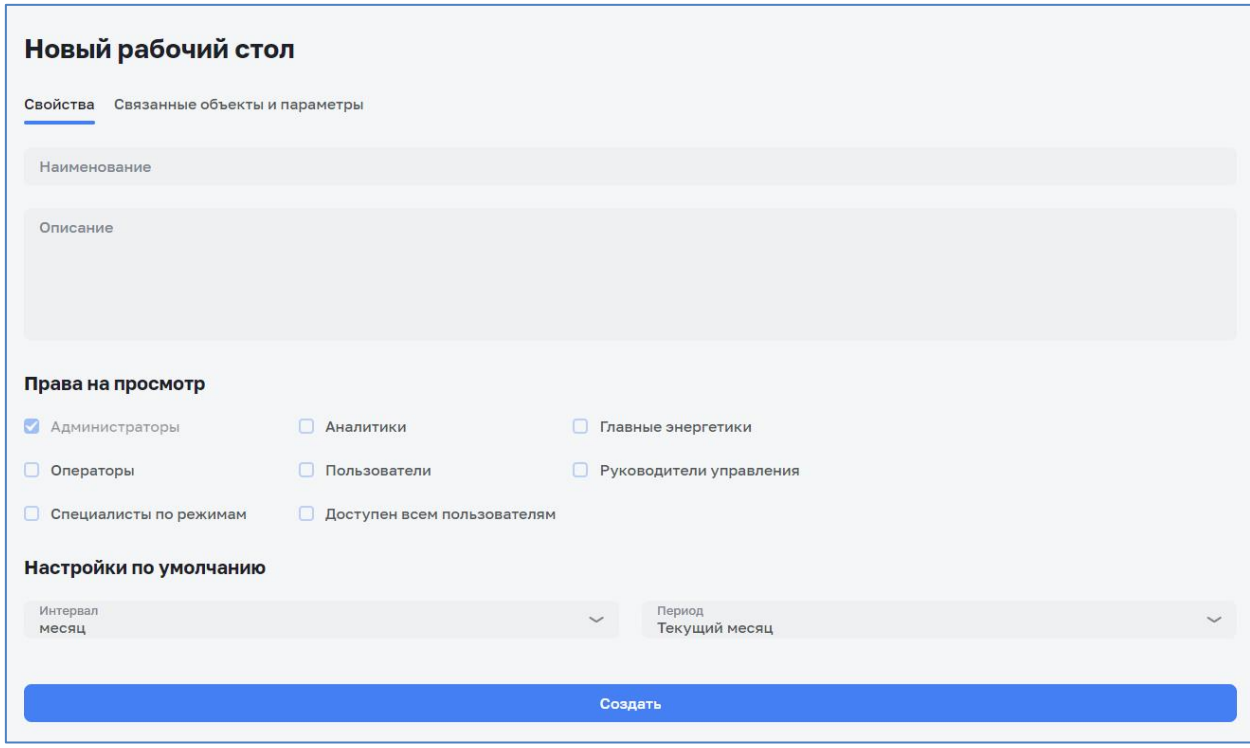

*Рисунок 7. Создание нового рабочего стола*

<span id="page-12-0"></span>После нажатия кнопки «Создать» на экране рабочих столов отображается созданный рабочий стол. При нажатии на него открывается экранная форма (см. Рисунок 8) для определения параметров созданного рабочего стола.

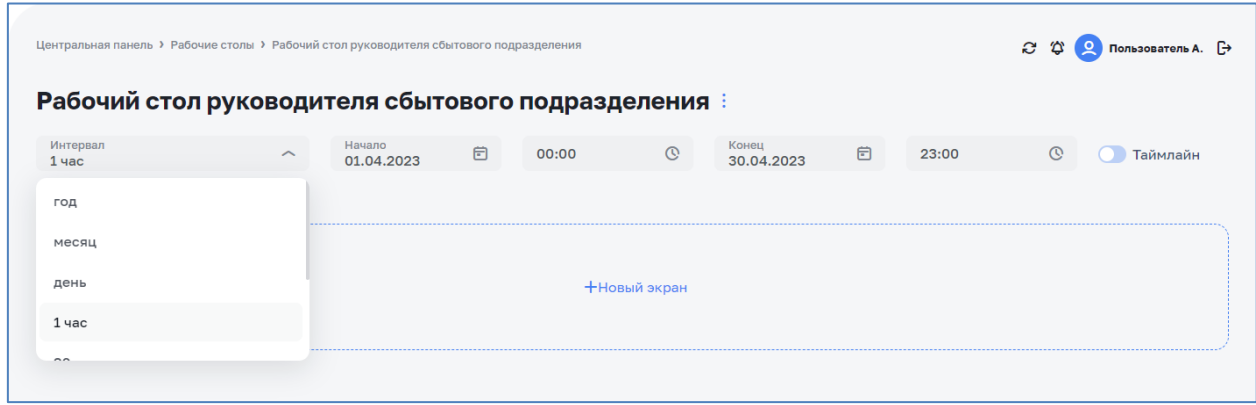

*Рисунок 8. Новый рабочий стол*

Через контекстное меню рабочего стола (см. [Рисунок 9\)](#page-13-0) доступны к следующие операции над текущим экземпляром рабочего стола:

- Команда «Редактировать рабочий стол» контекстного меню при выборе этой команды открывается окно редактирования параметров рабочего стола. После сохранения (кнопка «Сохранить») выполненных настроек Рабочий стол возвращается в режим просмотра.
- Команда «Удалить рабочий стол» выполняет удаление текущего рабочего стола и всех его дочерних элементов.

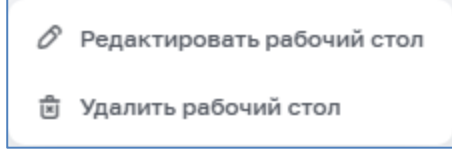

*Рисунок 9. Контекстное меню рабочего стола*

<span id="page-13-0"></span>Рабочий стол (см. [Рисунок 10\)](#page-14-0) содержит следующие разделы:

- Заголовок. Включает в себя текстовые наименование и описание данного экземпляра рабочего стола, кнопки управления;
- Селектор выбора временного периода. Пользовательский элемент управления, позволяющий задавать период и интервал (дискретность) отображения для всех дочерних элементов рабочего стола.
- Меню ярлыков экранов показателей. Навигационный элемент, отображающий перечень дочерних экранов показателей активного рабочего стола, отмечающего выбранный (активный) экран показателей и позволяющий пользователю переключаться в любой из неактивных экранов.
- Рабочая область. Пространство рабочего стола, предназначенное для вывода содержимого активного (выбранного) экрана показателей.

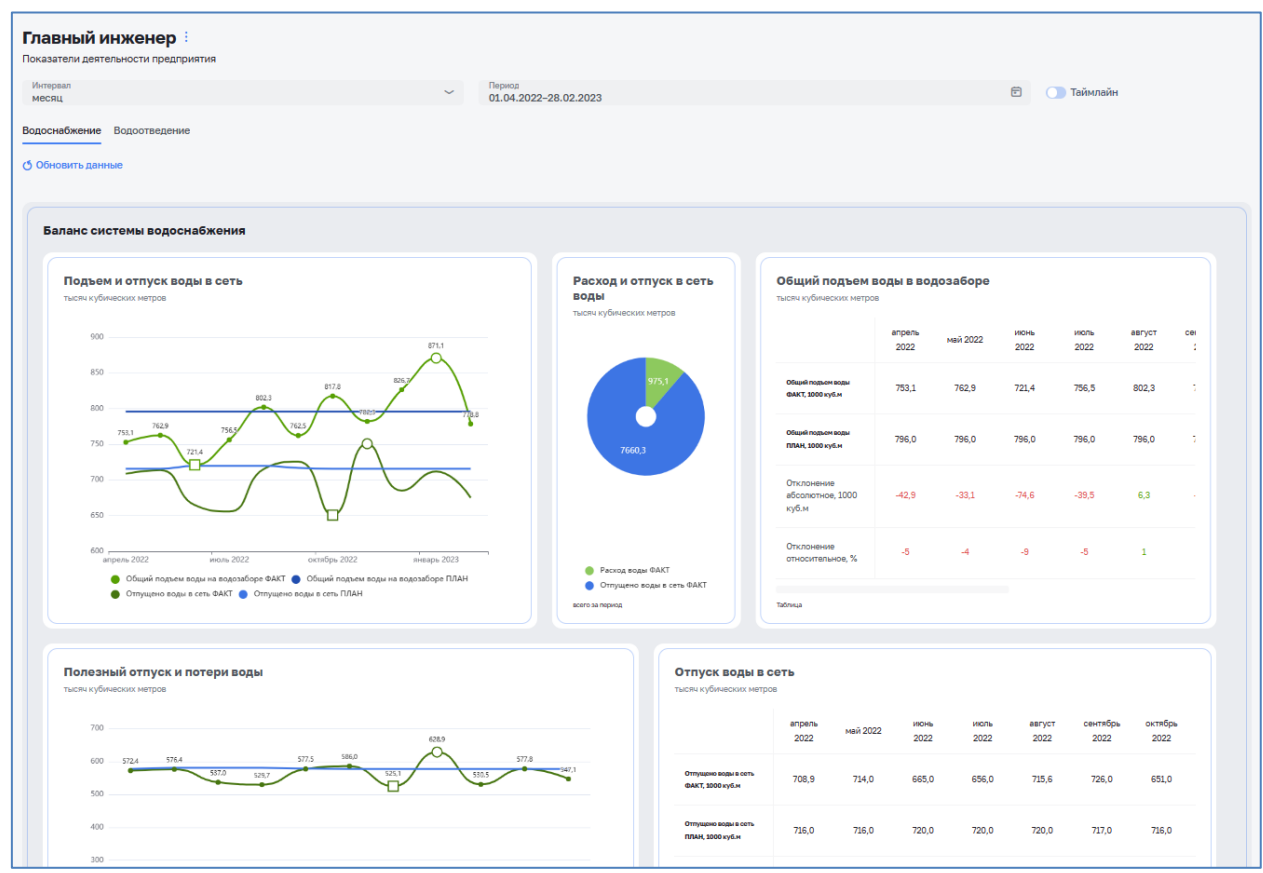

*Рисунок 10. Рабочий стол с двумя экранами показателей*

<span id="page-14-0"></span>Во вновь созданном рабочем столе отсутствуют какие-либо экраны. Для их добавления необходимо нажать на кнопку «+ Новый экран». Откроется ЭФ настроек создаваемого экрана (см. [Рисунок 11\)](#page-15-3).

Во складке «Свойства» необходимо заполнить поля:

- Наименование;
- $\bullet$  Описание.

Установить параметры, влияющие на отображение экрана на рабочем столе:

- Количество колонок;
- Высота ряда.

По необходимости можно установить:

- признак свободного перемещения входящих в состав экрана виджетов, отметив чек-бокс «Произвольная расстановка виджетов»;
- определить созданный экран как приоритетный, отметив чек-бокс «Назначить стартовым»;
- определить права на просмотр экрана;
- установить точность отображаемых значений;
- определить цвета.

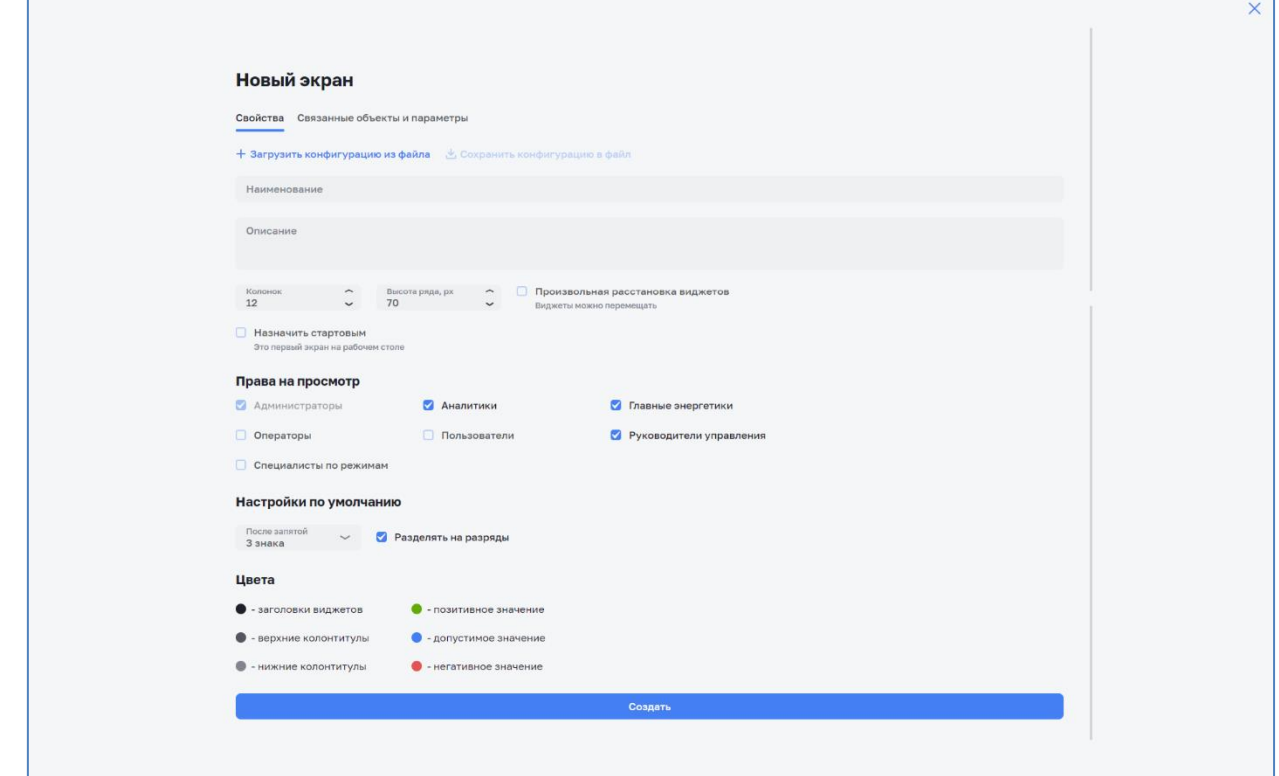

*Рисунок 11. Форма добавления нового экрана.*

<span id="page-15-3"></span>После создания экрана его можно выгрузить в конфигурационный файл для последующего импорта в новые экранные формы с помощь соответствующих функциональных кнопок

<span id="page-15-0"></span>+ Загрузить конфигурацию из файла № Сохранить конфигур .

#### **4.2. Виджеты фильтрации**

#### **4.2.1. Интерактивная шкала времени (Таймлайн)**

<span id="page-15-1"></span>Компонент Интерактивная шкала времени (Таймлайн) для определения и динамического сужения временного диапазона отображаемых на экранах показателей рабочего стола данных. Компонент позволяет пользователю фильтровать отображаемые на экране показателей данные по заданному периоду времени. Период времени, по которому осуществляется фильтрация данных, определяется с помощью формы выбора временного периода (см. [Рисунок 12\)](#page-15-4).

|                     |              | Центральная панель > Рабочие столы > |   |       |              |                         |   |       |              | <b>Name</b><br>Subtitle |
|---------------------|--------------|--------------------------------------|---|-------|--------------|-------------------------|---|-------|--------------|-------------------------|
|                     |              | Наименование рабочего стола          |   |       |              |                         |   |       |              |                         |
| Интервал<br>$1$ час | $\checkmark$ | Начало<br>01.12.2022                 | ₿ | 00:00 | $\mathbb{C}$ | Окончание<br>01.12.2022 | 固 | 12:00 | $\mathbb{C}$ | Таймлайн                |
|                     |              |                                      |   |       |              |                         |   |       |              |                         |

*Рисунок 12. Интерактивная шкала времени (Таймлайн)*

#### <span id="page-15-4"></span>**4.2.2. Срез данных**

<span id="page-15-2"></span>Компонент срез данных предназначен для динамического изменения состава объектов, параметры которых отображаются на экране показателей данных. Формирование списка объектов и параметров объектов, входящих в состав виджета происходит автоматически на основании подключенных объектов и их параметров на уровне экрана показателей. Данный компонент предоставляет пользователю возможность изменять состав подключенных объектов и параметров к экрану показателей. При изменении состава на экране показателей выводятся только те объекты и параметры, которые пользователю необходимо было отобразить (см. [Рисунок 13\)](#page-16-1).

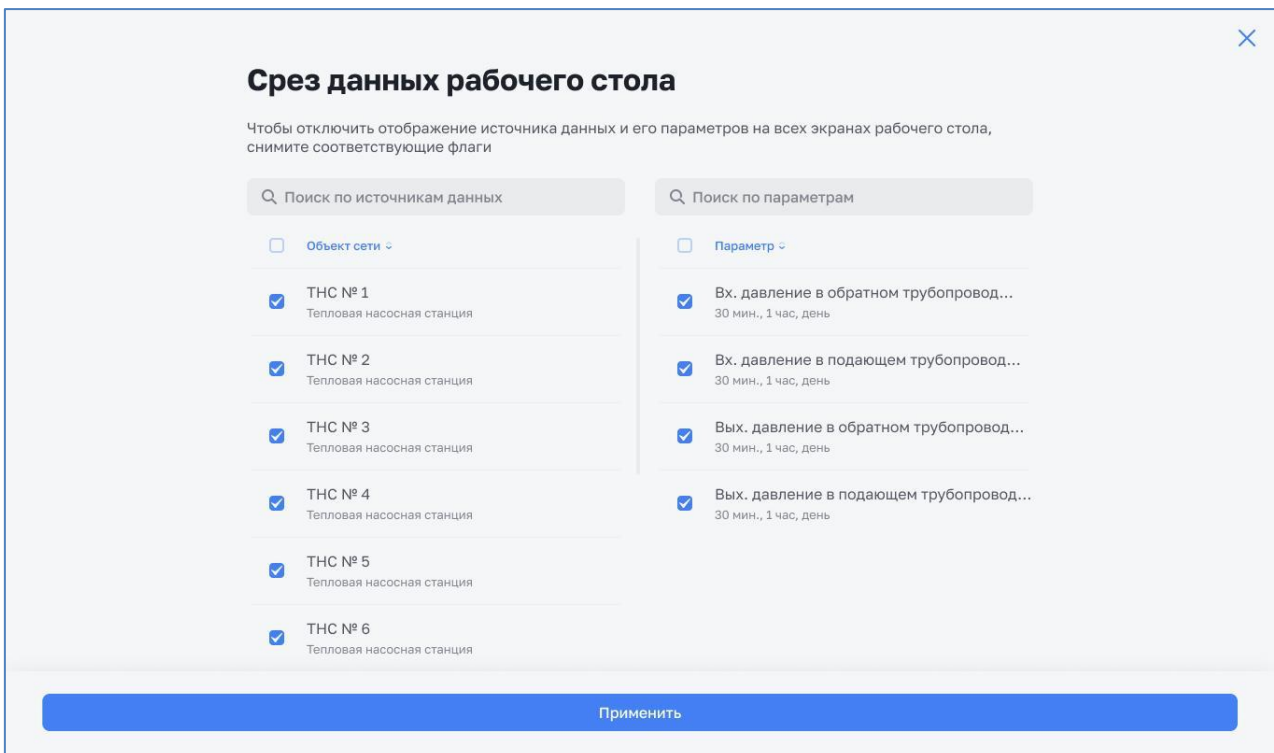

*Рисунок 13. Срез данных*

## <span id="page-16-1"></span><span id="page-16-0"></span>**4.3. Экраны показателей**

Экран показателей представляет собой компонент, являющийся контейнером для нескольких компонентов типа виджет. Экран показателей служит для группировки в едином визуальном пространстве логически связанных между собой показателей, относящихся к общему для них процессу, или объекту управления предприятия.

Переключение между экранами показателей, относящимися к одному рабочему столу, осуществляется через набор вкладок рабочего стола.

Для настройки Экранов показателей необходимо перейти в режим редактирования Рабочего стола по команде «Редактировать» из контекстного меню на экранной форме Рабочий стол или на элементе Рабочий стол.

При добавлении к рабочему столу нового экрана показателей (см. [Рисунок 14\)](#page-17-0) пользователь имеет возможность указать наименование создаваемого экземпляра экрана показателей, его описание, а также задать уникальные права доступа к этому экземпляру путем выбора групп пользователей из списка. Кроме того, пользователь может установить создаваемый экземпляр экрана показателей в качестве стартового (открывающегося по умолчанию при заходе пользователя на рабочий стол) для активного рабочего стола.

На уровне экрана показателей реализована возможность разграничения прав доступа пользователей. По умолчанию права доступа к экрану показателей наследуются от родительского рабочего стола, однако пользователь может их изменить.

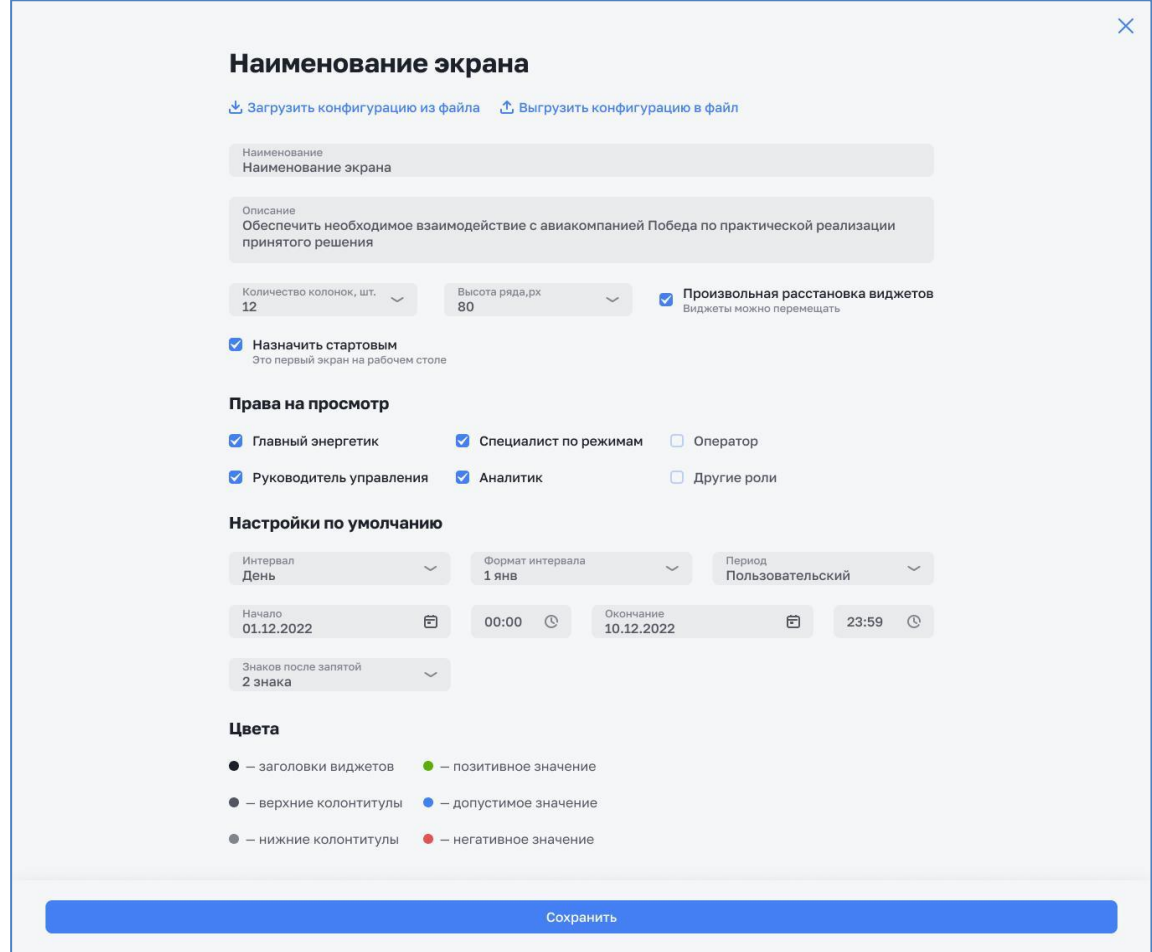

*Рисунок 14. Создание экрана показателей*

<span id="page-17-0"></span>Экран показателей содержит следующие разделы:

- Заголовок. Включает в себя текстовые название и описание данного экземпляра экрана показателей, кнопки управления;
- Рабочая область. Пространство экрана показателей, предназначенное для размещения виджетов. Рабочая область разделяется на ячейки виртуальной сеткой, состоящей из 12 столбцов и неограниченного количества строк. Каждый виджет, расположенный на экране показателей, может занимать прямоугольную область, включающую целое количество ячеек. Размеры и расположение виджетов сохраняются в конфигурации экрана показателей.

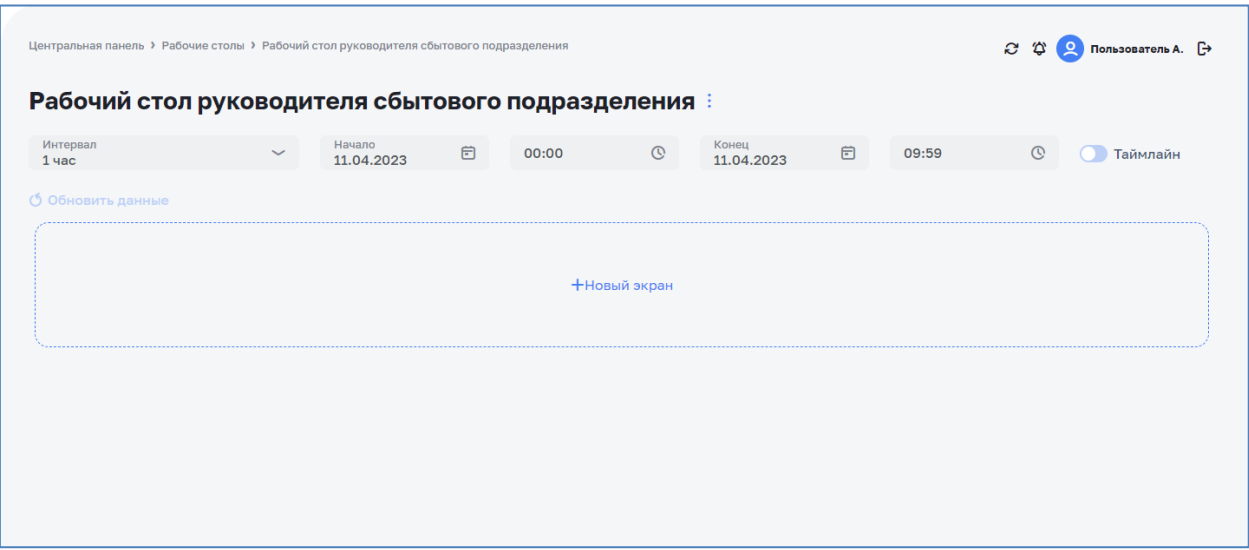

*Рисунок 15. Пустой экрана показателей*

Экран показателей предоставляет пользователю через контекстное меню (см. [Рисунок 17\)](#page-19-1) или кнопки управления доступ к следующим операциям над текущим экземпляром экрана показателей:

- «Дублировать». Вызывает модальное окно создания копии текущего экрана. К названию экрана дописывается (копия).
- «Изменить виджеты». Активный экран переходит в режим управления виджетами, расположенном на нем. Доступные действия с виджетами:
	- Обновить данные.
	- «+ Добавить виджет». Операция вызывает меню работы с виджетами.
	- «+ Добавить контейнер виджетов». Операция вызывает меню работы с контейнерами виджетов.
	- Перемещение. Осуществляется путем нажатия и удержания левой кнопкой мышки на нужном виджете и перемещения в нужное место рабочего стола (см. [Рисунок 16\)](#page-19-2).
- «Экспортировать в PDF». Формирует PDF-документ, содержащий текущий экран.
- «Редактировать экран». Осуществляет переход в режим редактирования экрана показателей (см. [Рисунок 14\)](#page-17-0), обеспечивающий возможность изменения характеристик экрана показателей (название, описание, права доступа) и модификации расположения дочерних виджетов на рабочей области экрана показателей. В режиме редактирования экрана показателей пользователь должен иметь возможность интерактивного визуального изменения размеров и расположения дочерних виджетов на рабочей области экрана показателей, получать доступ к контекстному меню существующих виджетов и иметь возможность добавления нового виджета;
- «Удалить экран». Выполняет удаление текущего экрана показателей и всех дочерних элементов.
- «Срез данных». Функционал описан в пункте [4.2.2.](#page-15-2)
- «Добавить экран». Функционал описан в пункте [4.3.](#page-16-0)
- «История изменений». Вызывает модальное окно, содержащее в табличном виде историю изменений, произведенных на текущем экране.

<span id="page-19-2"></span>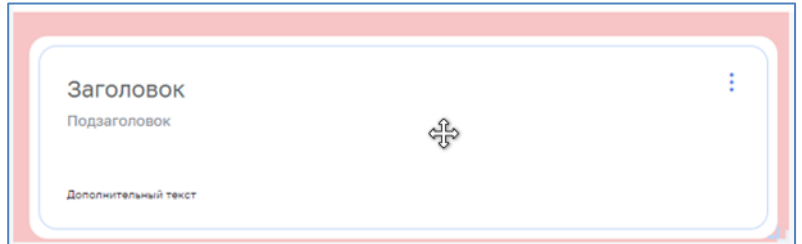

*Рисунок 16. Перемещение виджета по экрану*

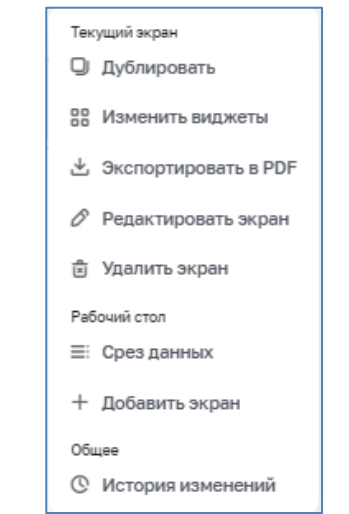

*Рисунок 17. Контекстное меню экрана показателей*

<span id="page-19-1"></span>Пользователи имеют возможность сохранять в файл формата PDF содержимое активного экрана показателей, включая компоновку (раскладку) виджетов на рабочей области экрана показателей, текущие (на момент экспорта) значения всех отображаемых показателей, а также период и интервал отображения, выбранные в селекторе интервалов родительского рабочего стола. В экспортированном отчете сохраняется дата его экспорта.

#### **4.3.1. Редактирование свойств экрана показателей**

<span id="page-19-0"></span>На уровне редактирования свойств экрана показателей (см. [Рисунок 14\)](#page-17-0), пользователь имеет возможность задать настройки по умолчанию включая интервал, период, количество знаков после запятой, разделение на разряды, а также установить визуальную тему по умолчанию для всех элементов экрана показателей, включая:

- Цвет заголовков виджетов;
- Цвет верхних колонтитулов;
- Цвет нижних колонтитулов;
- Цвет позитивного отклонения;
- Цвет негативного отклонения;
- Цвет допустимого отклонения.

## **4.3.2. Сохранение и загрузка конфигураций экрана показателей**

<span id="page-20-0"></span>На уровне свойств экрана показателей реализована возможность сохранения и загрузки конфигураций экрана показателей (см. [Рисунок 18\)](#page-20-2). Сохраненный текстовый файл включает в себя:

- Описание настроек экрана показателей;
- Описание настроек и привязок данных всех элементов экрана показателей;
- Описание раскладки элементов на рабочем поле экрана показателей;
- Описание визуальной темы, используемой на экране показателей;
- Описание прав доступа к экрану показателей.

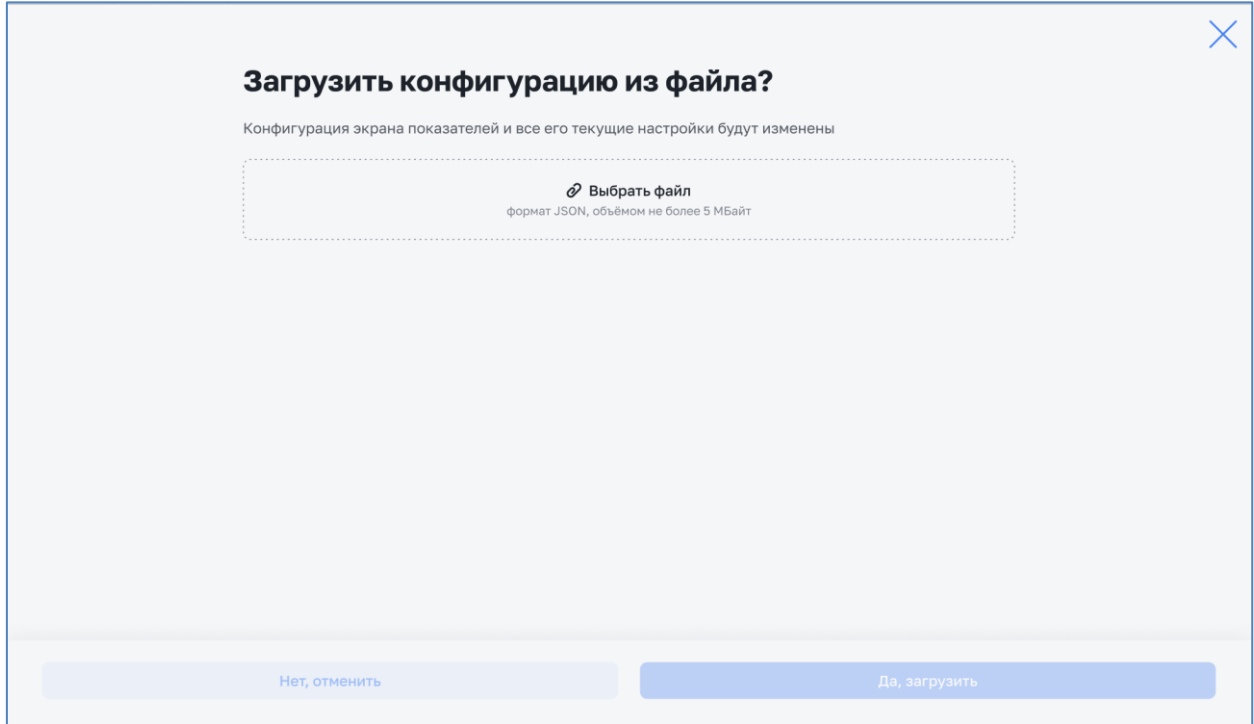

*Рисунок 18. Загрузка конфигурации из файла*

#### <span id="page-20-2"></span><span id="page-20-1"></span>**4.4. Виджеты отображения**

Виджет представляет собой визуальный компонент, непосредственно отображающий значения одного или нескольких показателей. Виджет предназначен для конфигурирования настроек предобработки и визуального отображения значений показателей и их компоновки в пределах экрана показателей в соответствии с потребностями пользователей.

Визуальное представление виджета (см. [Рисунок 19\)](#page-21-2) независимо от типа виджета должно содержать следующие разделы:

- Верхний колонтитул. Включает в себя текстовые заголовок и подзаголовок данного экземпляра виджета, кнопки управления (в режиме редактирования экрана показателей);
- Поле визуализации. Основное рабочее пространство виджета, отображающее его контент. В зависимости от типа виджета формат представления информации в поле визуализации изменяется;
- Нижний колонтитул. Область для отображения дополнительной текстовой информации, связанной с текущим элементом виджета;
- Границы. Графическая рамка, обозначающая границы виджета. Должна быть обеспечена возможность независимого включения и отключения каждой их четырех сторон рамки.

<span id="page-21-2"></span>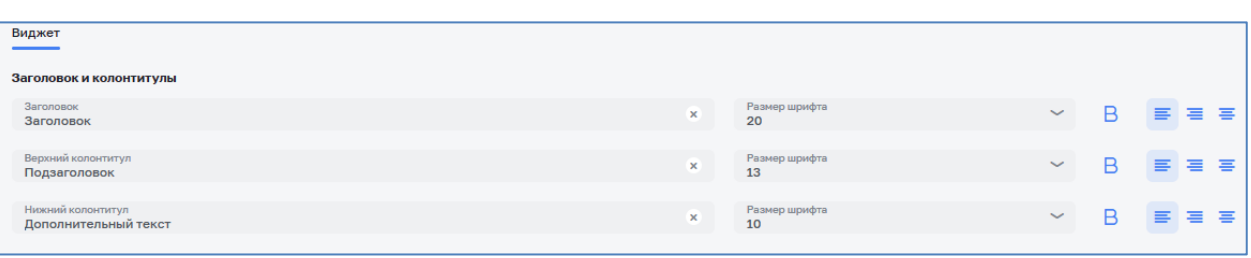

*Рисунок 19. Визуальное представление настроек виджета*

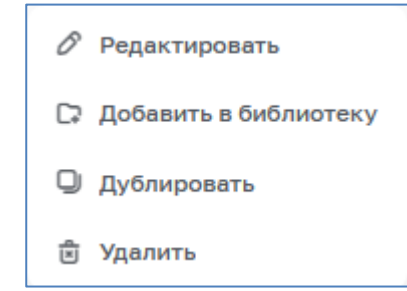

*Рисунок 20. Контекстное меню виджета*

Отображаемый контент виджета зависит от типа виджета:

- Для виджетов типа «Текст» в поле визуализации отображается текстовое содержимое поля «Основной текст»;
- Для виджетов остальных типов отображаемый контент определяется одним или несколькими показателями, привязанными к данному экземпляру виджета и имеющими уникальные настройки предобработки и визуального отображения содержащихся в них данных.

Пользователям предоставлен выбор следующих типов виджетов: текст, таблица данных, метрика, диаграмма, график, карта, матрица данных, показатель эффективности, виджет медиаконтента.

## **4.4.1. Текст**

<span id="page-21-0"></span>Виджет «Текст», отображающий в своем поле визуализации содержание статического текстового блока. Виджеты данного типа предназначены для оформления экранов показателей, добавления на них различных пояснительных и сопроводительных надписей, а также для создания виртуальных групп виджетов с эмуляцией общего заголовка группы.

## **4.4.2. Таблица данных**

<span id="page-21-1"></span>Виджет, таблица данных отображает свои показатели в виде двумерной таблицы. Столбец итогов отображает агрегированные значения показателей. На выбор для столбца итогов доступны несколько функций агрегации: сумма, среднее, минимум и максимум. У виджетов данного типа опционально можно подключать мини-графики отображающие изменения динамики конкретного

параметра за определенный период. Для каждого подключенного параметра в данном виджете можно задать границы предупредительных и аварийных значений (см. [Рисунок 21\)](#page-22-1).

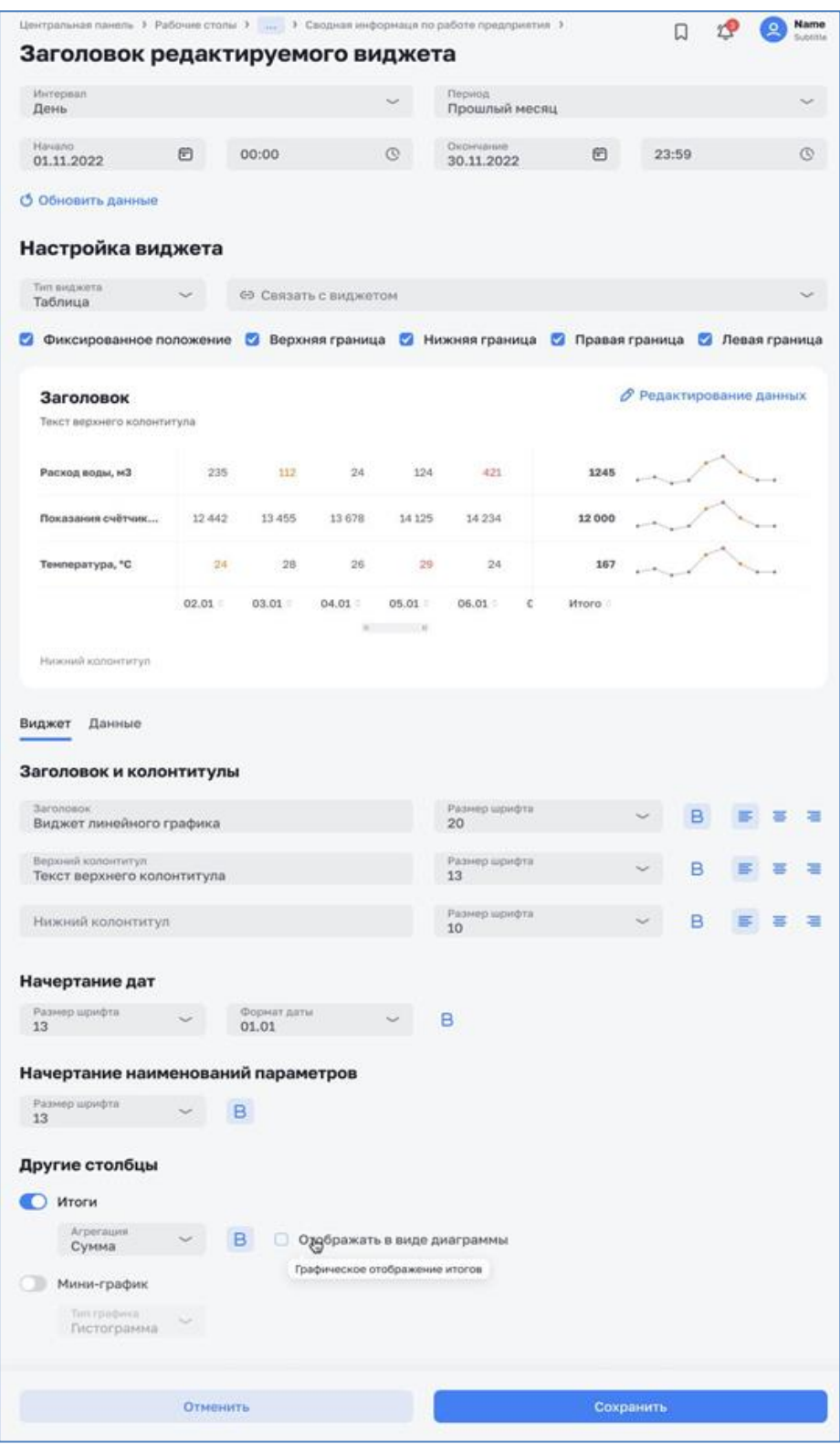

*Рисунок 21. Виджет «Таблица данных»*

## <span id="page-22-1"></span>**4.4.3. Метрика**

<span id="page-22-0"></span>Виджет, метрика отображающий в своем поле визуализации единичное (скалярное) значение какого-либо параметра или результата выполнения функций агрегации над серией значений параметра. Виджеты данного типа предназначены для оформления показателей, для которых важно лишь значение в какой-то определенный момент времени, а история изменений не так существенна, например, ключевые показатели эффективности. Виджеты типа «Метрика» должны предоставлять пользователю возможность включать один или оба доступных вида отображения значения показателя – число и/или диаграмма-шкала (буллет-диаграмма).

|                                                     |              | Центральная панель > Рабочие столы > Рабочий стол руководителя сбытового подразделения > Показатели |   |       |               |                     |   |       | C O     | О Пользователь А. [→ |
|-----------------------------------------------------|--------------|----------------------------------------------------------------------------------------------------|---|-------|---------------|---------------------|---|-------|---------|----------------------|
| Рабочий стол руководителя сбытового подразделения : |              |                                                                                                    |   |       |               |                     |   |       |         |                      |
| Интервал<br>$1$ час                                 | $\checkmark$ | Начало<br>01.10.2022                                                                                | 自 | 00:00 | $\mathcal{Q}$ | Конец<br>01.11.2022 | 自 | 01:00 | $\circ$ | Таймлайн             |
| Показатели                                          |              |                                                                                                    |   |       |               |                     |   |       |         |                      |
| <b>6</b> Обновить данные                            |              |                                                                                                    |   |       |               |                     |   |       |         |                      |
|                                                     |              |                                                                                                    |   |       |               |                     |   |       |         |                      |
|                                                     |              |                                                                                                    |   |       |               |                     |   |       |         |                      |
| Заголовок                                           |              |                                                                                                    |   |       |               |                     |   |       |         |                      |
|                                                     |              |                                                                                                    |   |       |               |                     |   |       |         |                      |
| Подзаголовок                                        |              |                                                                                                    |   |       |               |                     |   |       |         |                      |
| 3.05                                                |              |                                                                                                    |   |       |               |                     |   |       |         |                      |
| Давление на<br>входе НА                             |              |                                                                                                    |   |       |               |                     |   |       |         |                      |

*Рисунок 22. Виджет «Метрика»*

# **4.4.4. Диаграмма**

<span id="page-23-0"></span>В режиме редактирования виджета у пользователя есть возможность настройки отображения данных. Отображение легенды и настройка позиции ее значений (Справа от диаграммы, слева от диаграммы, над диаграммой, под диаграммой, не показывать). Настройка позиции отображения фактического значения, на выбор (Внутри секторов, снаружи секторов) (см. [Рисунок 23\)](#page-24-1).

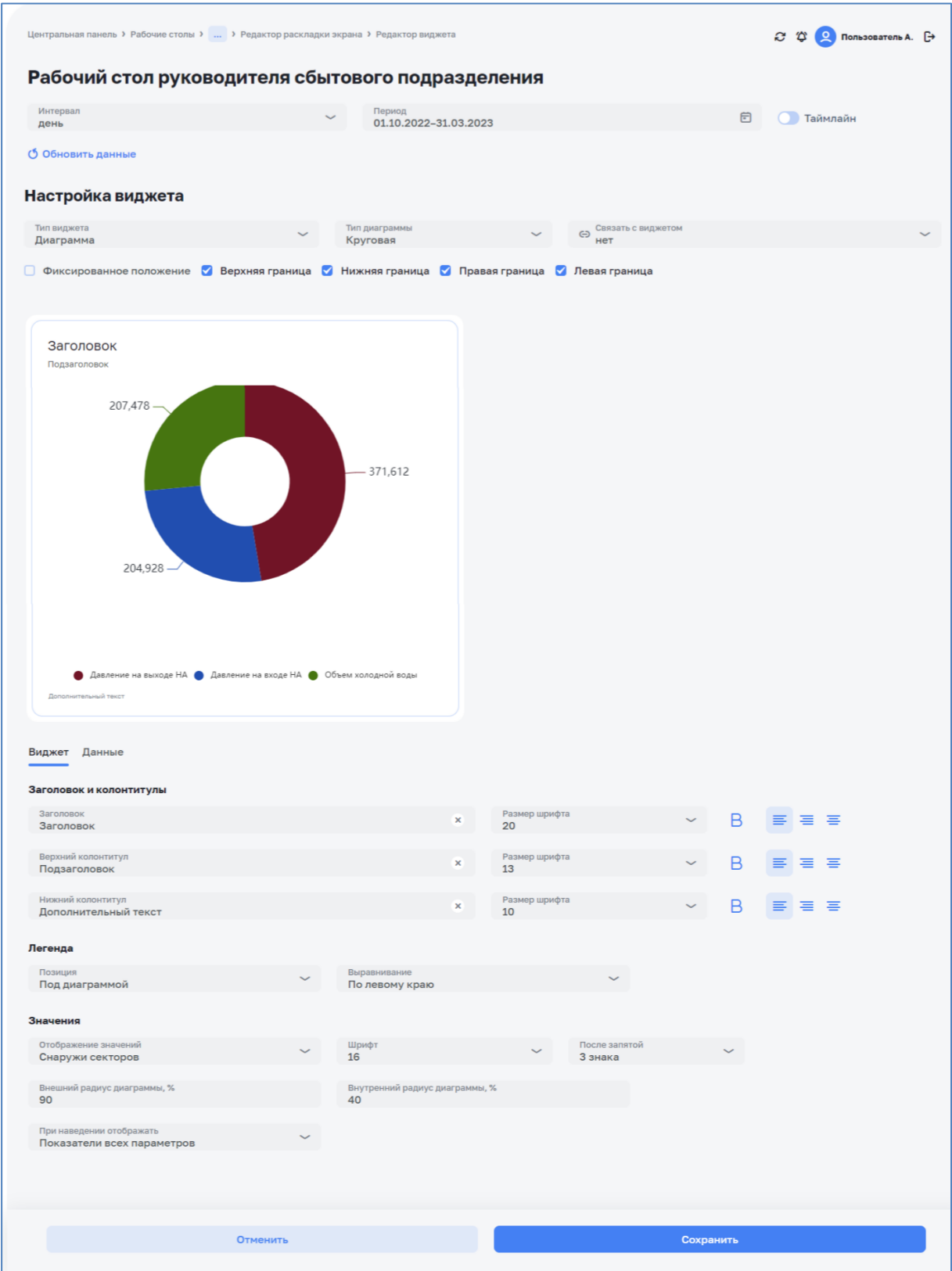

*Рисунок 23. Виджет «Диаграмма»*

## <span id="page-24-1"></span>**4.4.5. График**

<span id="page-24-0"></span>Виджет, отображающий в своем поле визуализации изменение значений показателей во времени (см. [Рисунок 24\)](#page-25-0).

В данном виджете помимо фактических значений отдельно взятого показателя, можно также выводить его плановое значение и настраивать их визуальное отображение, включая стиль линии, толщину, индикаторы

минимума и максимума. В зависимости от выбранных настроек, значения показателей могут быть привязаны как к основной оси Y, так и к дополнительной оси при необходимости. Подключенные показатели и их значения можно отобразить в формате легенды с возможностью настройки ее позиции относительно графика.

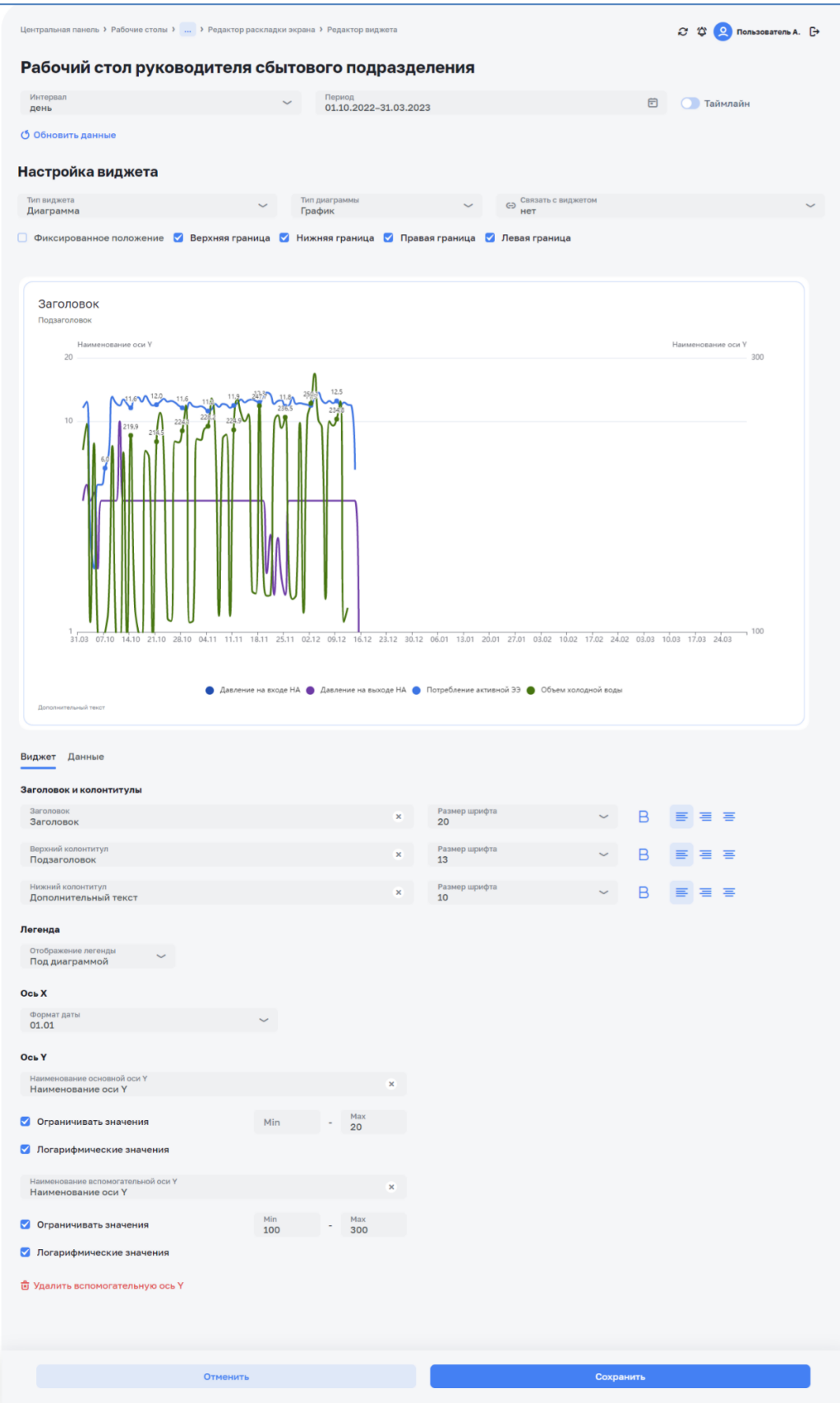

<span id="page-25-0"></span>*Рисунок 24. Виджет «График»*

# **4.4.6. Карта**

<span id="page-26-0"></span>Виджет, отображающий в своем поле визуализации географическую карту с демонстрацией объектов и значений показателей, связанных с данным виджетом. Кнопки (плюс и минус) расположенные в правой части карты предназначены для регулирования масштаба. При определенном масштабе объекты, располагающиеся рядом собираться в кластер. При нажатии на кластер Система масштабирует карту и отображает объекты, входящие в кластер. При нажатии на отдельный объект отображается тултип с информацией о данном объекте, включая наименование объекта, тип объекта, адрес, параметры и их значения. (см. [Рисунок 25\)](#page-26-2).

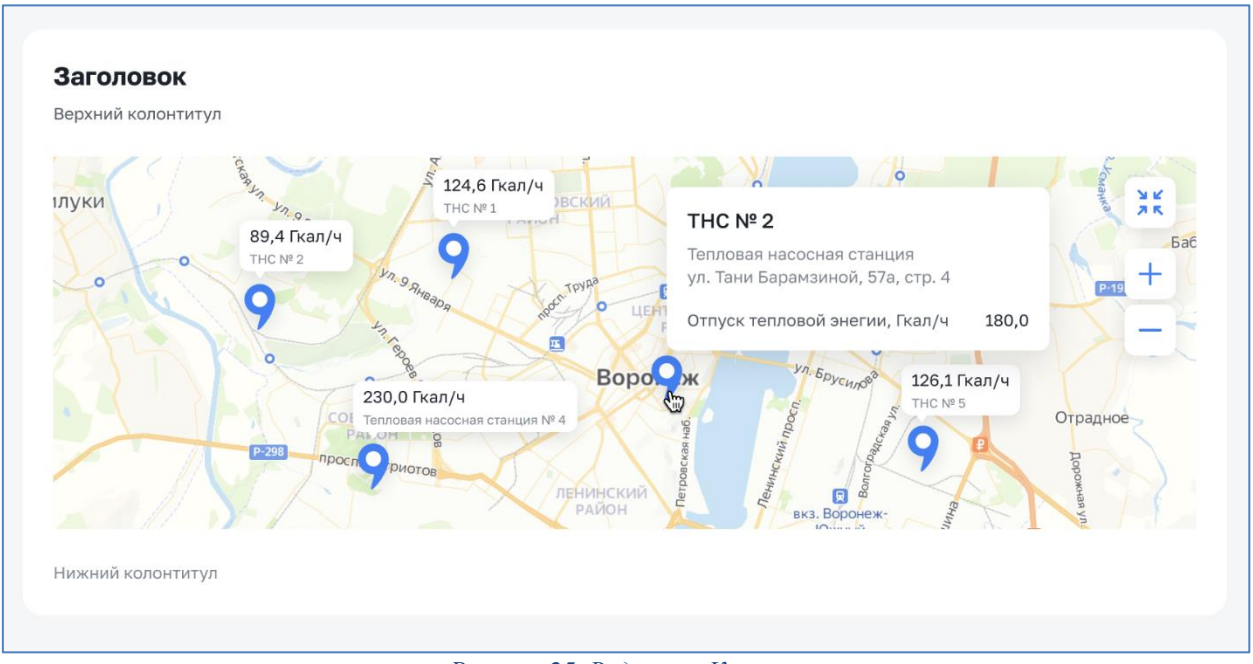

*Рисунок 25. Виджет «Карта»*

## <span id="page-26-2"></span>**4.4.7. Матрица данных**

<span id="page-26-1"></span>Виджет представляет собой таблицу, состоящую из набора объектов сети и параметров, созданных на основе типового объекта. Перечень объектов отображается в строках матрицы, перечень параметров отображается в столбцах, а значения параметров в ячейках на их пересечении. Для создания матрицы данных в первую очередь пользователю необходимо выбрать типовой объект, на основе которого будет строиться матрица, после необходимо добавить столбцы матрицы задать для каждого из них наименование, присвоить функцию агрегации и привязать к ним параметры объектов. Агрегированные значения отображаются в строке итогов. (см. [Рисунок 26\)](#page-27-1)

| Текст верхнего колонтитула |                 |                           |             |                   |
|----------------------------|-----------------|---------------------------|-------------|-------------------|
| Объекты                    | Объект-1        | Объект-2                  | Объект-3    | Объект-4          |
| THC Nº 1                   | 24              | 12 5 67                   | 50          |                   |
| THC Nº 2                   | 25              |                           |             | 0,025             |
| Итог                       | Среднее<br>24,5 |                           | Сумма<br>50 | Максимум<br>0,025 |
|                            |                 | $\Pi$ and $\Pi$ and $\Pi$ |             |                   |

*Рисунок 26. Виджет «Матрица данных»*

#### <span id="page-27-1"></span>**4.4.8. Показатель эффективности**

<span id="page-27-0"></span>Виджет предназначен для компактного и наглядного отображения степени отклонения фактических значений показателя от планового значения. При подключении данных по умолчанию виджет должен отображать значение параметров в числовом выражении. У виджетов данного типа есть опциональная возможность задать тип визуального представления в формате различных диаграмм на выбор из списка: линейная, столбчатая, площадная, пулевая.

- Линейная, столбчатая и площадная предназначены для визуализации изменения динамики параметра за определенный период (см. [Рисунок](#page-27-2)  [27\)](#page-27-2).
- Пулевая отображаться в виде отрезка, на котором обозначены границы отклонения фактического значения от планового, позволяющие пользователю определить его степень. (см. [Рисунок 28\)](#page-28-1).

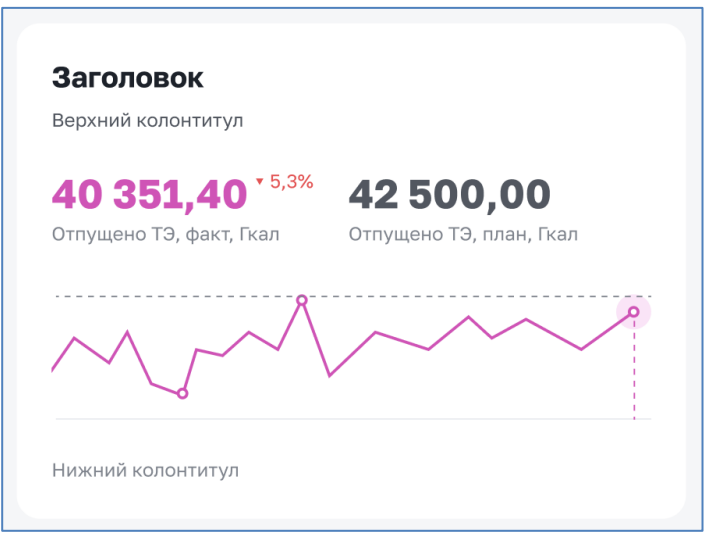

<span id="page-27-2"></span>*Рисунок 27. Виджет «Показатель эффективности» - линейный*

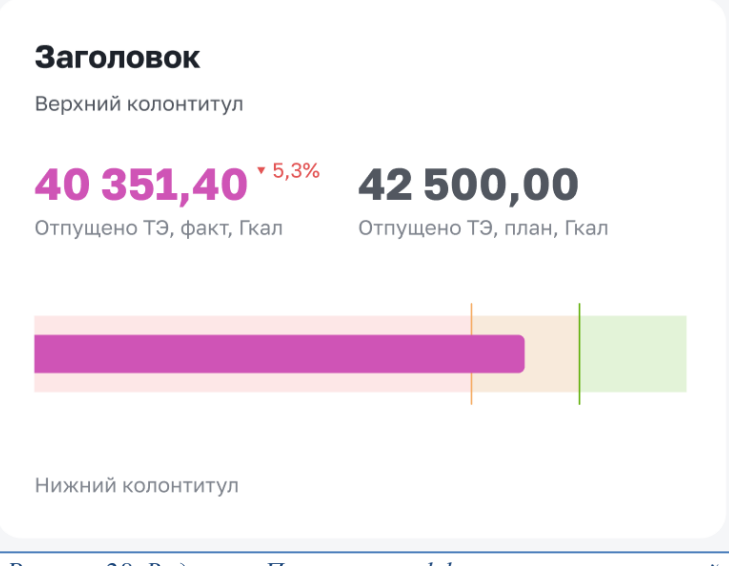

*Рисунок 28. Виджет «Показатель эффективности» - пулевой*

#### <span id="page-28-1"></span>**4.4.9. Виджет медиаконтента**

<span id="page-28-0"></span>Виджет предназначен для подключения и воспроизведения/отображения различных источников медиаконтента включая: файлы изображений, аудиофайлы, видеофайлы, видеопоток. Во вкладке «Данные» у пользователя есть возможность выбрать необходимый ему тип медиаконтента. При выборе медиаконтента типа «Изображение», «Аудиофайл» и «Видеофайл» Система позволяет пользователю загрузить необходимый ему файл и информирует его о существующих ограничения перед загрузкой. При выборе медиаконтента типа «Видеопоток» Система отображает список доступных камер для дальнейшего подключения и вывода изображения в окне виджета (см. [Рисунок 29\)](#page-29-1).

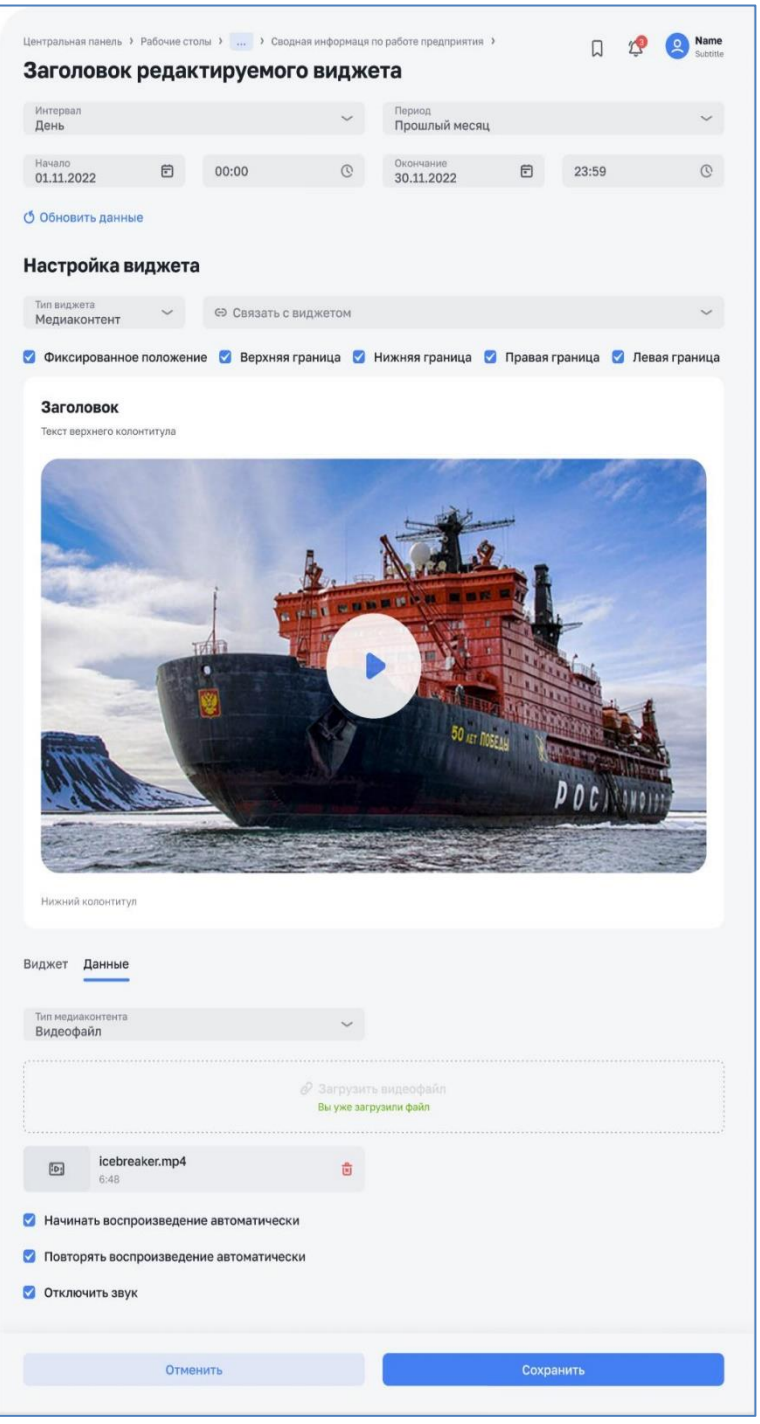

*Рисунок 29. Виджет «Медиаконтент»*

## <span id="page-29-1"></span><span id="page-29-0"></span>**4.5. Контейнер виджетов**

Компонент предназначен для визуального и логического объединения нескольких виджетов, позволяющего управлять их размещением на экране показателей как единым объектом. В режиме редактирования раскладки экрана показателей пользователь имеет возможность изменять расположение и размер контейнера, а также виджетов входящих в его состав. В режиме редактирования контейнера виджетов пользователь имеет возможность изменять свойства и состав контейнера виджетов (см. [Рисунок 30\)](#page-30-1).

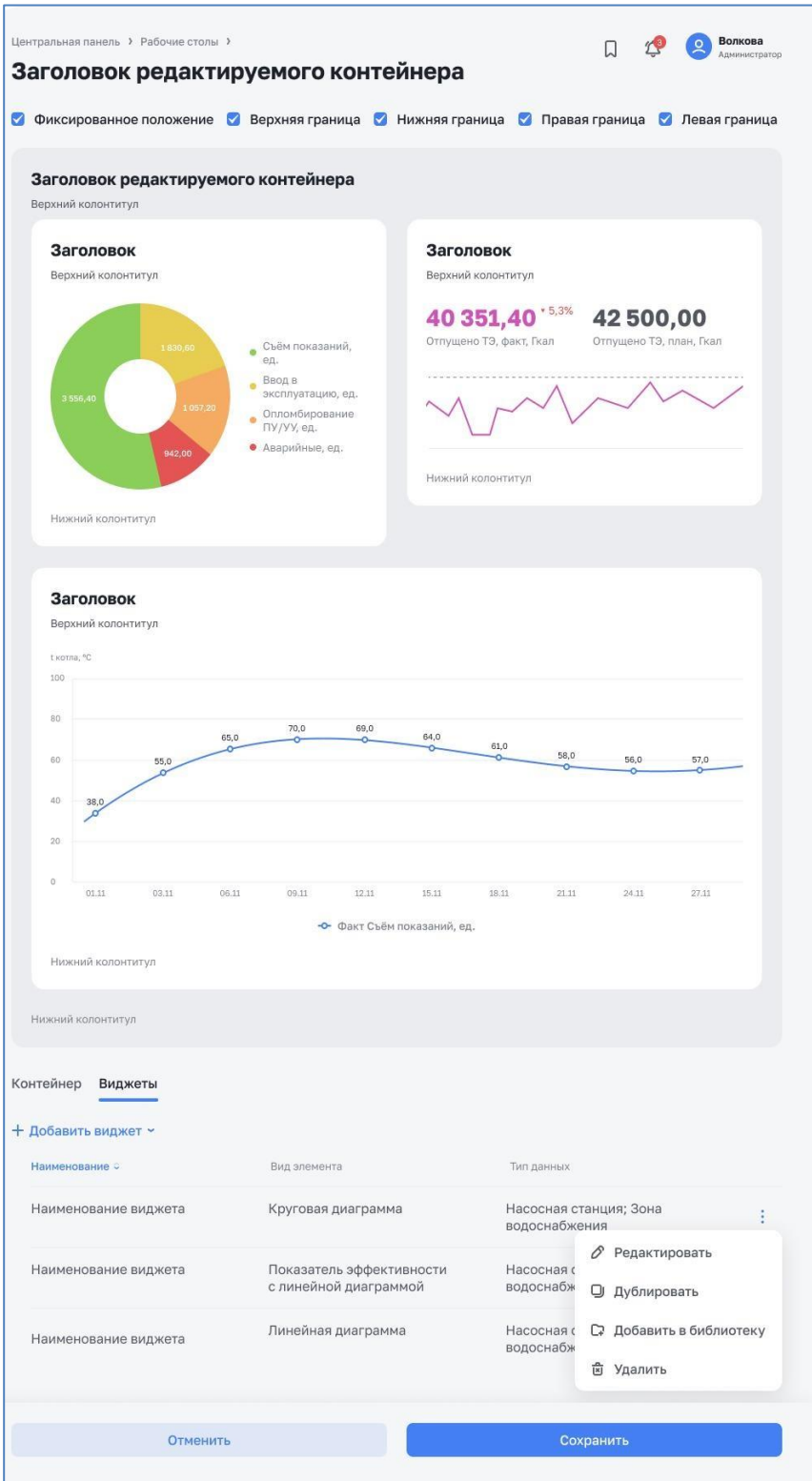

*Рисунок 30. Контейнер виджетов*

#### <span id="page-30-1"></span><span id="page-30-0"></span>**4.6. Библиотека виджетов**

Компонент предназначен для организации репозитория предварительно сконфигурированных виджетов отображения данных или контейнеров виджетов с целью их повторного использования. В разделе «Библиотека виджетов» пользователю доступна функция создания новой библиотеки виджетов для дальнейшей работы с ее группами и элементами. При создании новой библиотеки необходимо указать ее наименование, группу и права доступа (см. Рисунок 33).

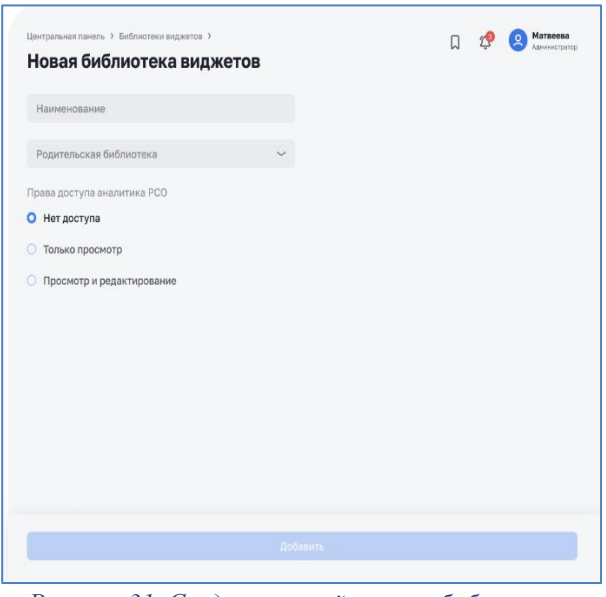

*Рисунок 31. Создание новой группы библиотеки*

В меню действий группы (библиотеки) пользователю доступны функции редактирования, дублирования и удаления ранее созданных групп (см. [Рисунок 32\)](#page-31-0).

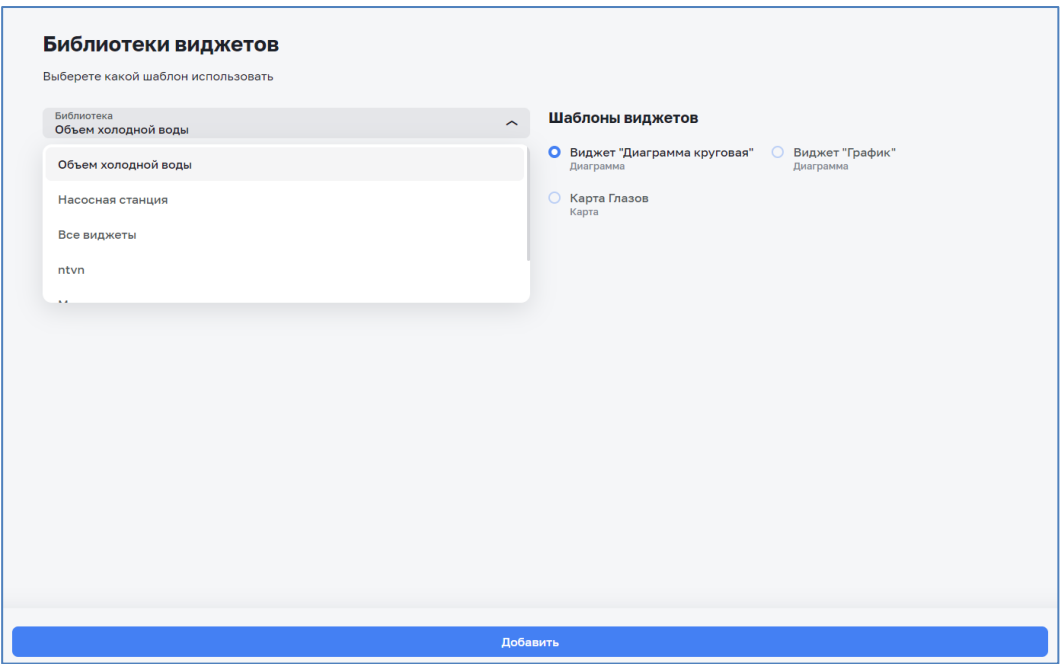

*Рисунок 32. Структура Библиотеки виджетов*

<span id="page-31-0"></span>При добавлении элемента в библиотеку в экранной форме необходимо указать группу (библиотеки), наименование элемента, описание и скриншот изображения. Тип элемента, тип данных, дата добавления и автор определяются автоматически (см. [Рисунок 33\)](#page-32-0).

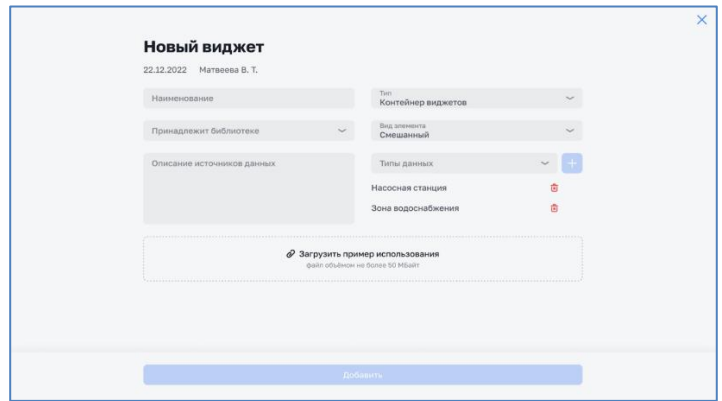

*Рисунок 33. Добавление элемента в библиотеку виджетов*

<span id="page-32-0"></span>В карточке элемента библиотеки пользователю доступна информация, которая была ранее указана при добавлении элемента, а также функции «Удалить» и «Редактировать» при наличии соответствующих прав (см. [Рисунок 34\)](#page-32-1).

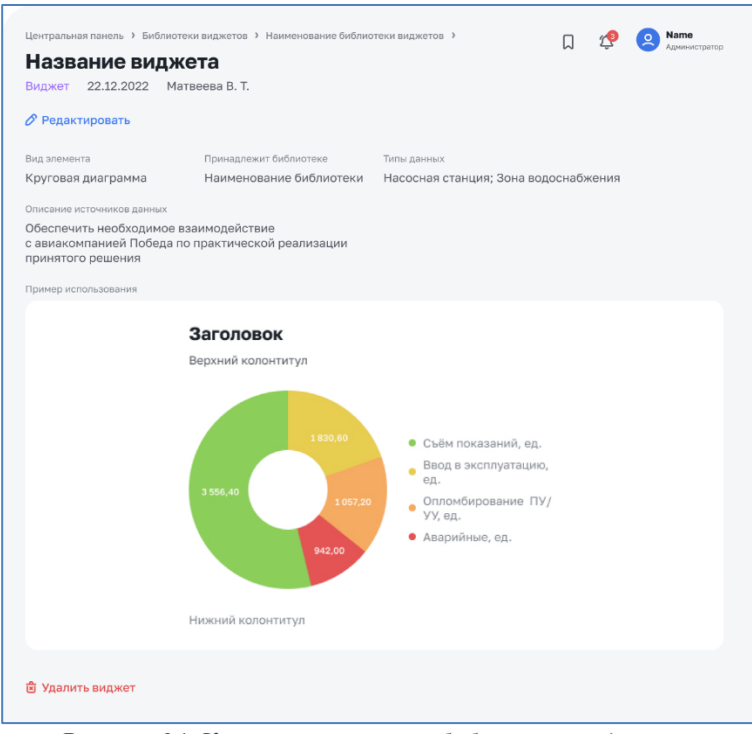

*Рисунок 34. Карточка элемента библиотеки виджетов*

<span id="page-32-1"></span>При добавлении элемента из библиотеки на экран показателей пользователю необходимо перейти в режим редактирования раскладки экрана нажать на кнопку «Добавить виджет» / «Добавить контейнер виджетов» и в выпадающем списке выбрать пункт «Из библиотеки». В открывшейся экранной форме необходимо выбрать группу библиотеки и необходимый элемент, после чего нажать на кнопку «Добавить» (см. [Рисунок 35\)](#page-32-2).

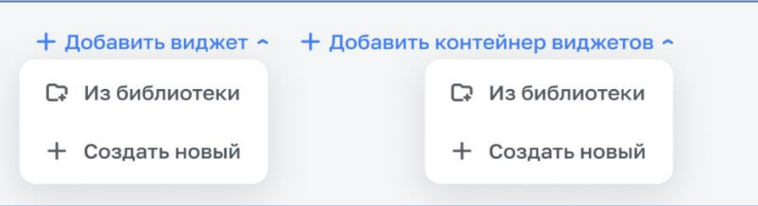

<span id="page-32-2"></span>*Рисунок 35. Кнопки добавления элементов из библиотеки виджетов*